- 1. После включения ПК Вам необходимо открыть один из имеющихся на компьютере интернет браузеров
- 2. В открывшемся окне, в адресной строке Вам неободимо ввести адрес сайта: [http://shopen.ris61edu.ru/](http://sh-open.ris61edu.ru/)

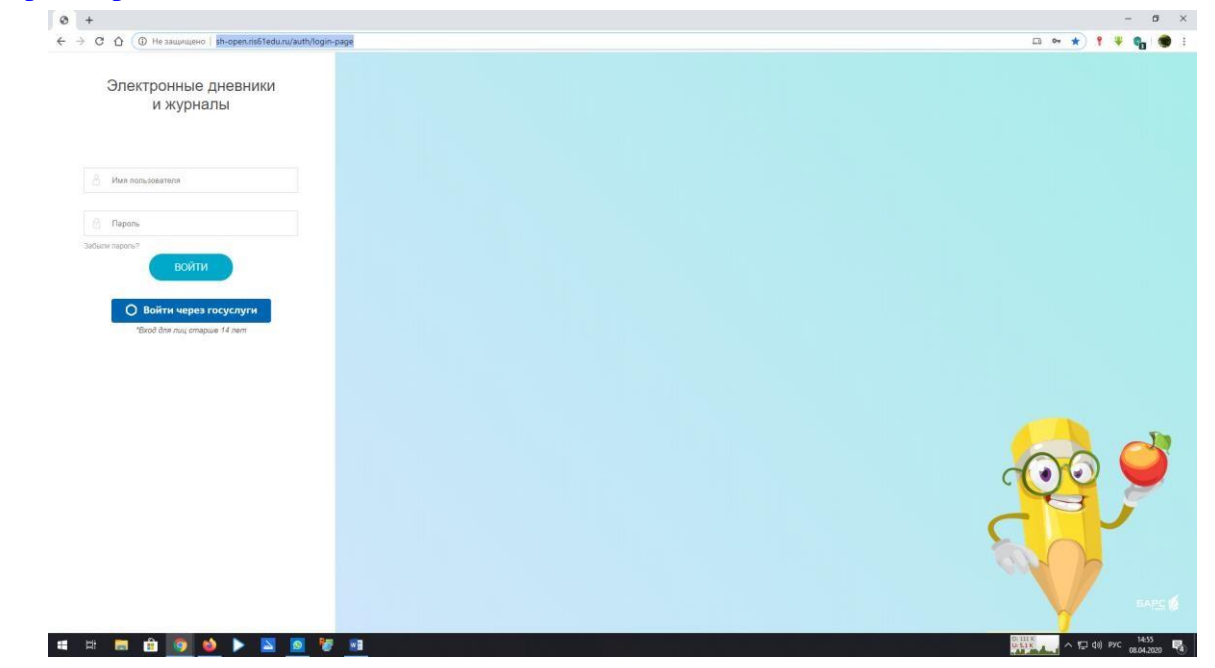

3. После этого, Вам необходимо в «Имя пользователя» и «Пароль» ввести данные, которые Вам были выданы для доступа: Логин в поле «Имя пользователя» пароль в поле «Пароль». **С УЧЕТОМ ТОГО ЧТО, В ПОЛЕ «ИМЯ ПОЛЬЗОВАТЕЛЯ» ПЕРВЫЙ СИМВОЛ ЭТО ЗАГЛАВНАЯ БУКВА «З», А ВТОРОЙ СИМВОЛ ЭТО ЦИФРА «3».**

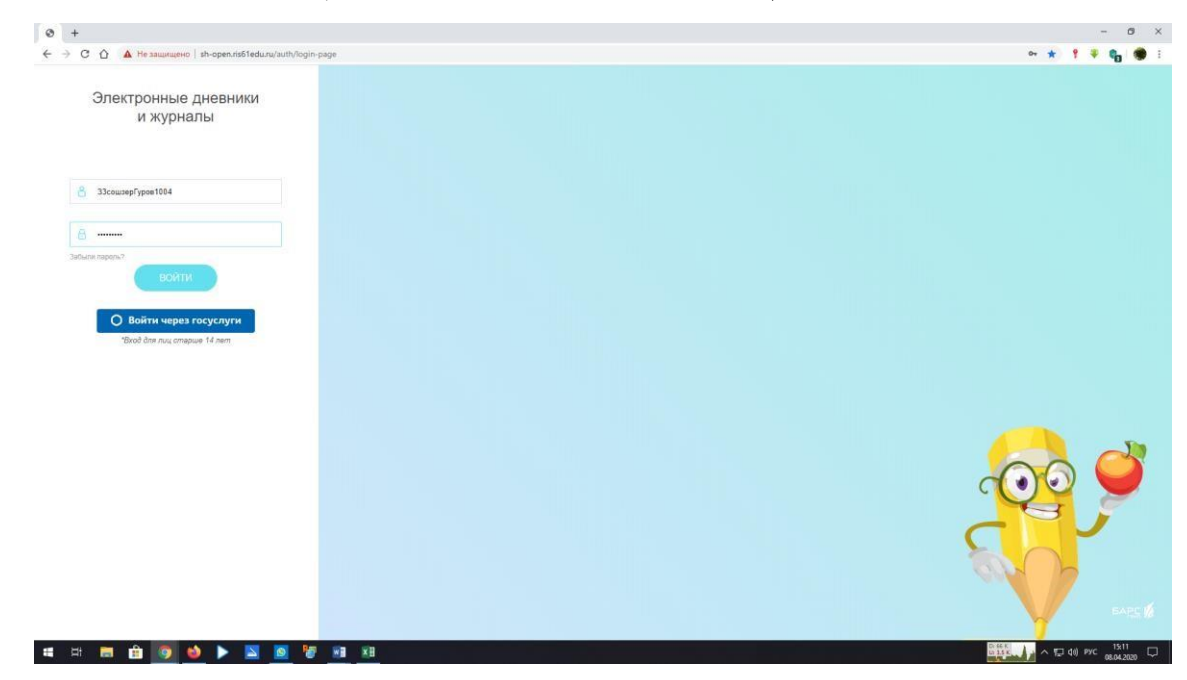

4. После введения полученных Вами данных в соответсвующие поля нажимаете кнопку **«ВОЙТИ».** 

- 5. После этого вы попадаете на главную страницу, на которой находятся следующие вкладки: **Дневник** – расписание занятий на прошедший, текущий и будущие дни.
	- \* столбец *ВРЕМЯ* время проведения занятия по временному расписанию школы.
	- \* столбец *ПРЕДМЕТ*  название предмета (урока).
	- \* столбец *ТЕМА*  тема, которая рассматривалась на данном уроке.
	- \* столбец *ДОМАШНЕЕ ЗАДАНИЕ* задание заданное на следующий урок (может содержать как просто номер упражнения страницы в учебнике или ином материале, так и ссылку на интернет ресурс для изучения дополнительных наглядных материалов).

\*столбец *ФАЙЛ* – располагается значек СКРЕПКА, если учитель прикрепил конспект урока, или дополнительные наглядные материалы).

- \* столбец *ОЦЕНКИ*  располагается оценка, полученная учеником.
- \* столбец *УЧИТЕЛЬ*  отображаестя ФИО учителя.
- **Расписание** Расписание, так же с указанием времени, ФИО учителя и названием предмета.
- **Оценки** в данной вкладке будут отображаться оцуенки полученные учеником.
- **Школа** информация о школе, информация о классе, а так же информация о всех учителях и администрации школы.
- Домашнее задание в данном разделе отображается информация о заданном домашенм задании, так же в правой части окна, если напротив задания есть значек скрепки то к заданию прекреплен доп. материал по уроку (конспект урока или наглядные пособия)
- Портфолио **-** Доска объявлений **-** Почта.
- 6. После этого Вам необходимо нажать на значек «Почта» Войти в почту

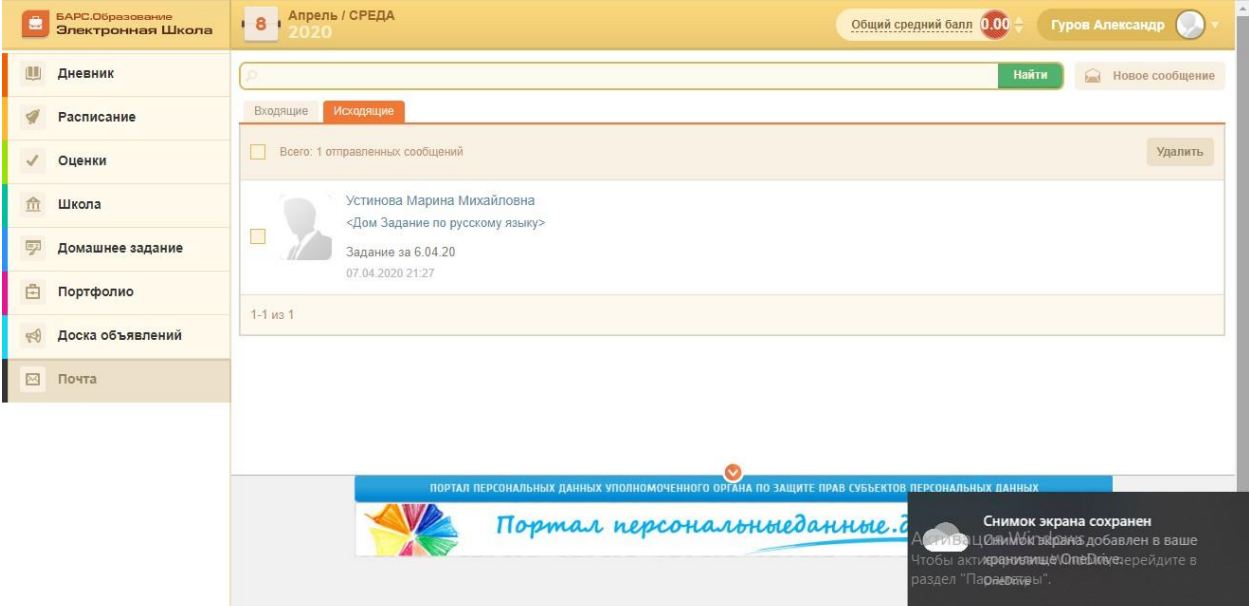

Выбрать новое сообщение в правом верхнем углу

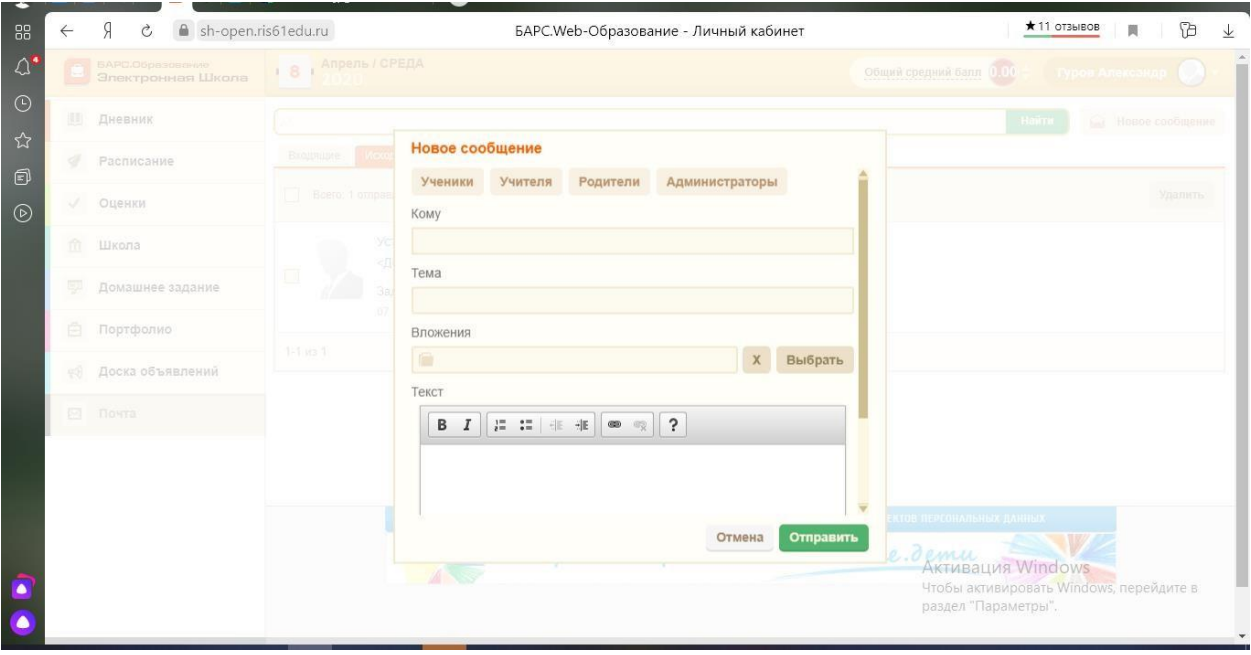

## Выбрать кому сообщение - учителя

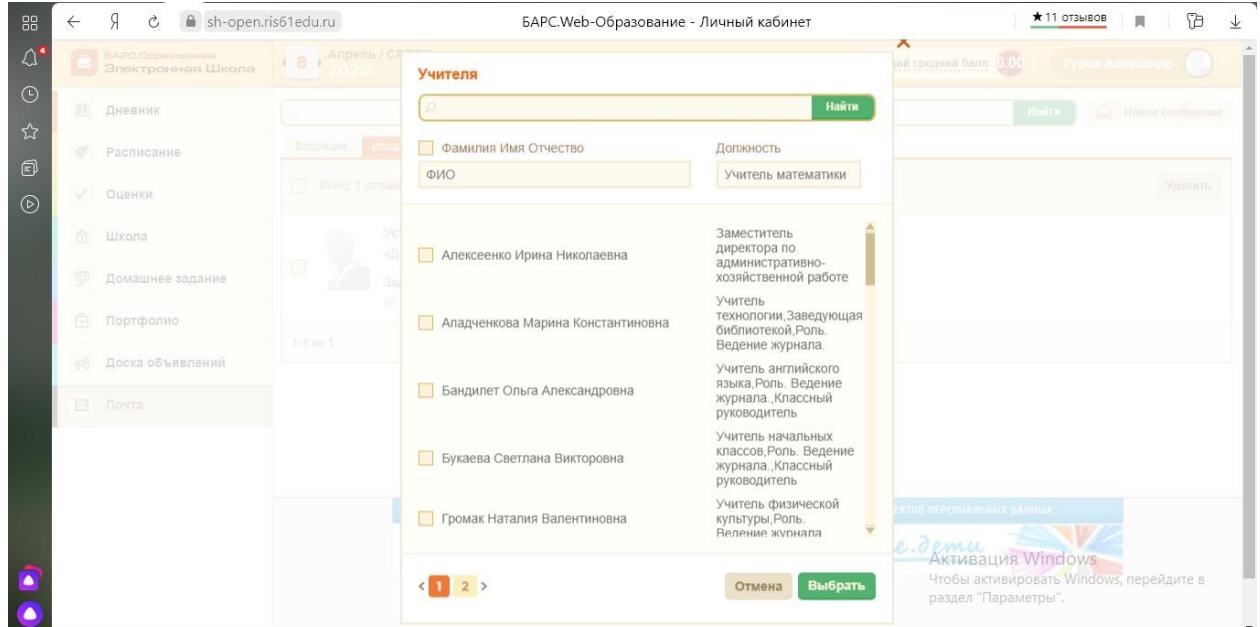

Из списка учителей выбрать нужного учителя поставить галочку и нажать кнопку выбрать

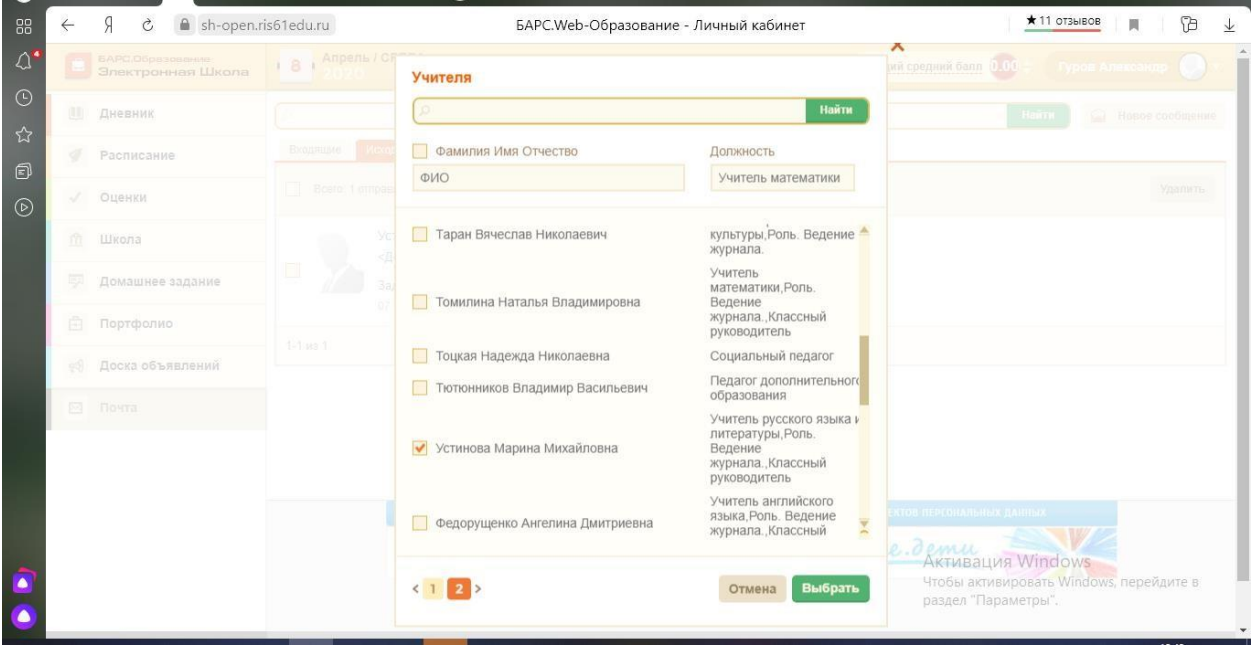

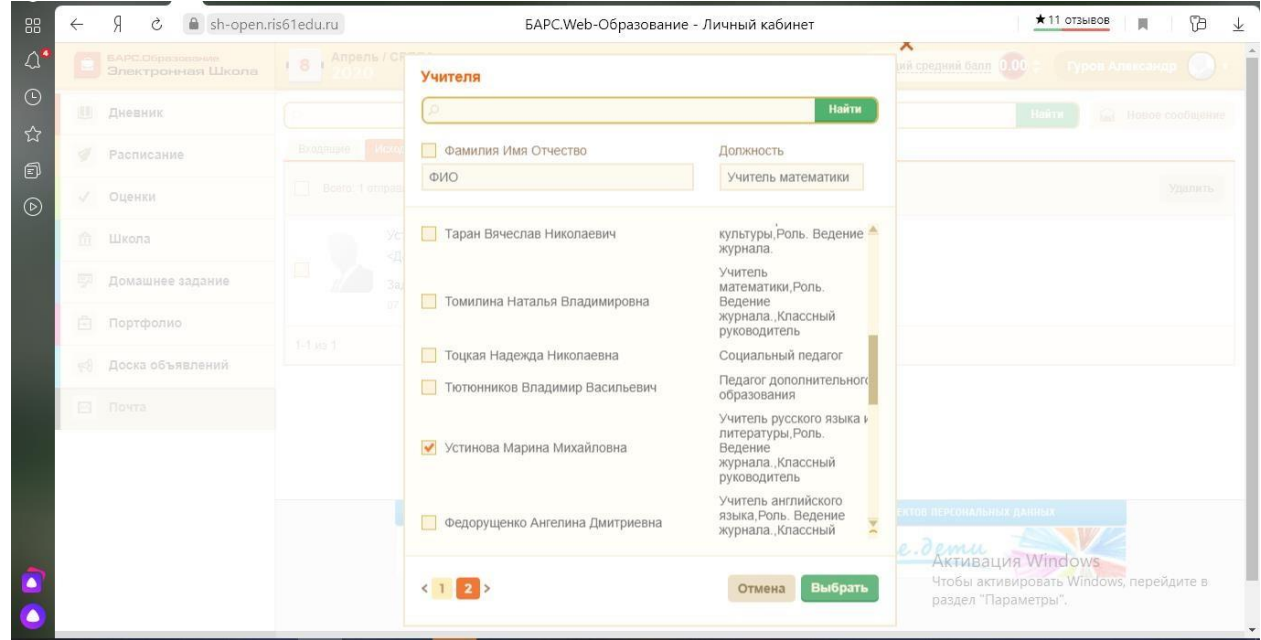

Можно набрать в поисковой строке фамилию учителя, затем кнопку ентер

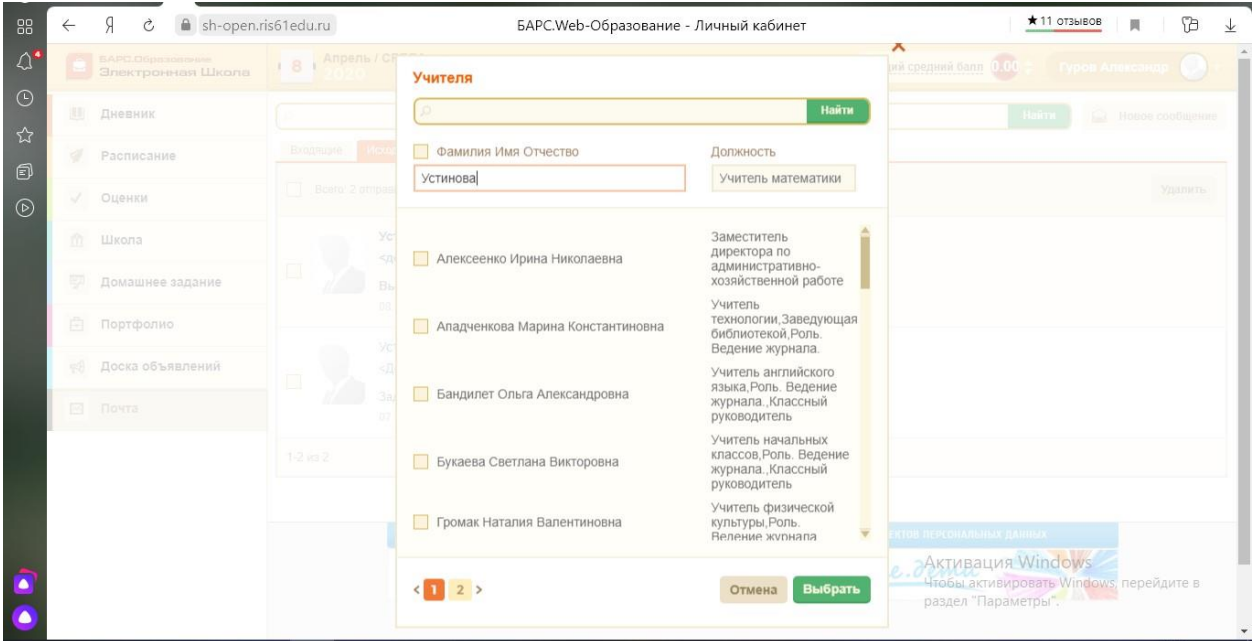

## Поставить галочку напротив выпавшей фамилии и нажать Выбрать

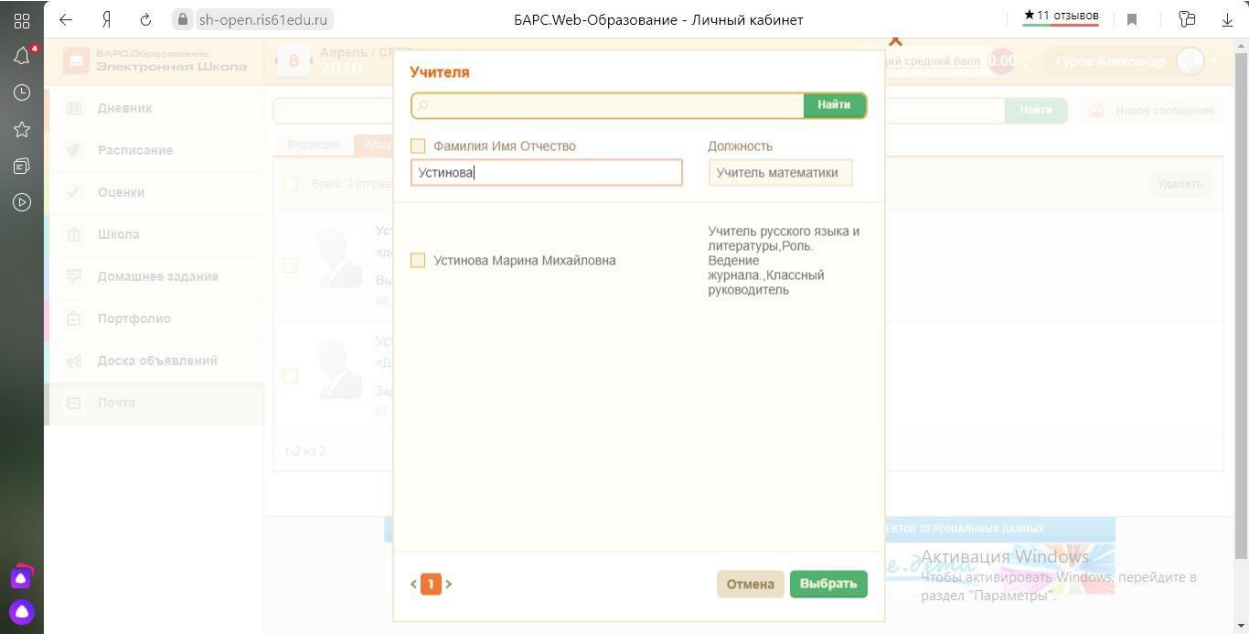

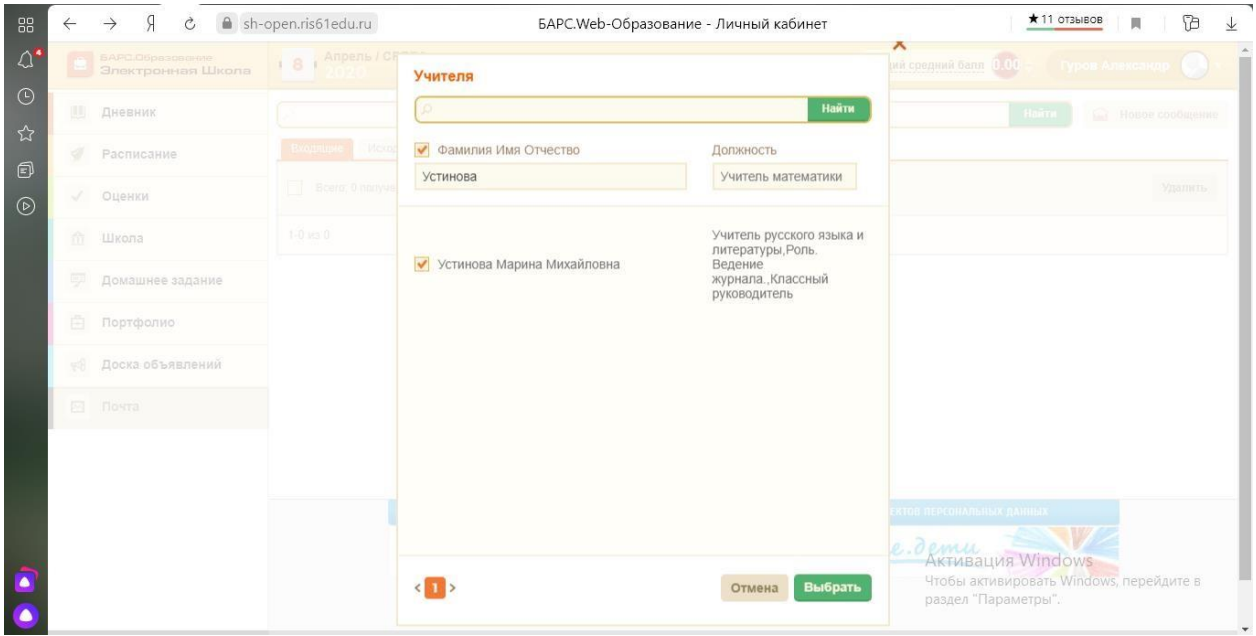

## Заполнить тему сообщения «Домашнее задание»

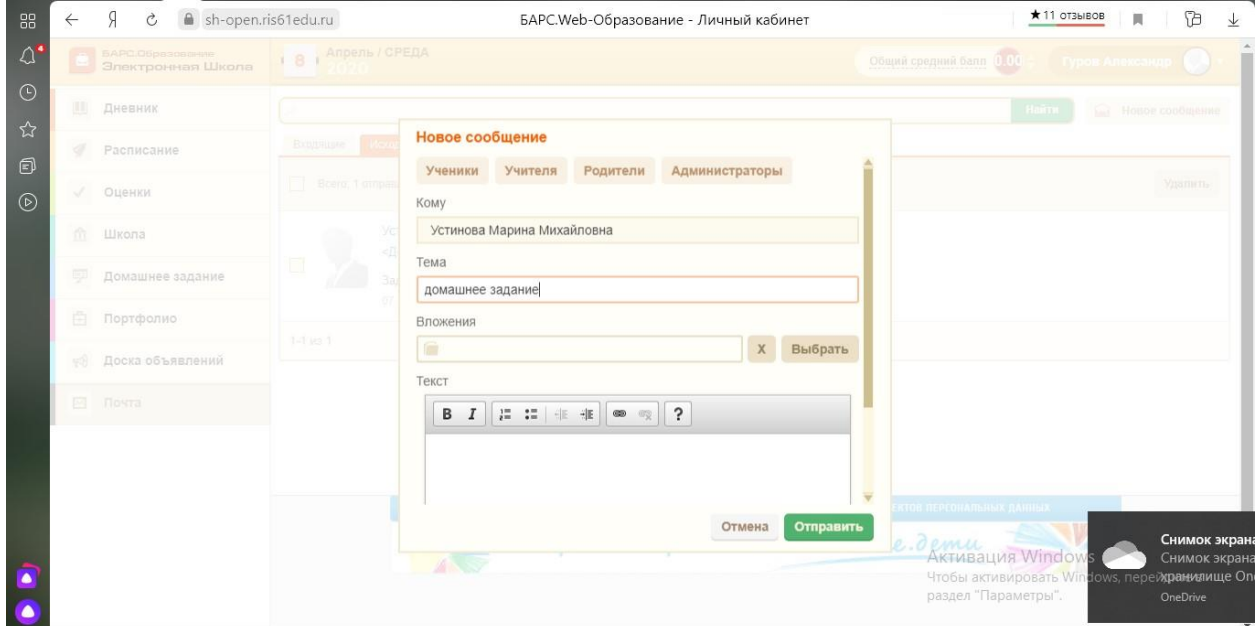

Если есть файл фото или текстовый документ, то прикрепить его, выбрав из выпавшего списка на компьютере. Файл не должен быть больше 1 Мбайт.

| <b>Y</b> Открытие                                                                                                    |                                       |                                                |                                                                                                    |                                                  |                                          |                                              |                                              |                         |                           |                         | $\times$                                  |
|----------------------------------------------------------------------------------------------------|---------------------------------------|------------------------------------------------|----------------------------------------------------------------------------------------------------|--------------------------------------------------|------------------------------------------|----------------------------------------------|----------------------------------------------|-------------------------|---------------------------|-------------------------|-------------------------------------------|
| Этот компьютер > Рабочий стол ><br>Поиск: Рабочий стол<br>$\sim$ 0<br>$\rightarrow$                                     |                                       |                                                |                                                                                                    |                                                  |                                          |                                              |                                              |                         |                           | $\mathfrak{O}$          |                                           |
| Новая папка<br>Упорядочить ▼                                                                                            |                                       |                                                |                                                                                                    |                                                  |                                          |                                              |                                              |                         |                           |                         | $\bullet$<br>$\vert \Box \vert$<br>$\Box$ |
| • Быстрый доступ<br>■ Рабочий сто. №<br>• Загрузки<br>$\mathcal{A}$<br>■ Документы *<br>■ Изображени *<br>МАМА я незахо | j.<br>дом                             | $\frac{1}{\sqrt{2}}$<br>MAMA я<br>незахожу -_- | мамено                                                                                                    | <b>East</b> 11<br>$22.5 - 2.5$<br>åå.<br>010_pur | 20c3e4bb070e40a<br>e92a248efb2c36f<br>88 | 80a4df0b-d687-4<br>d5b-9e73-a92fae<br>413491 | 96d307b1-f554-4<br>e49-8649-fc73057<br>b6179 | 2020-04-05 11.15<br>.30 | 2020-04-05_18.34<br>.25   | 2020-04-05_18.34<br>.59 | €<br>CustomNPCs_1.1<br>2.2_01Oct19        |
| <b>Музыка</b><br>Новая папка<br>Сохраненные ф                                                                           | €                                     | FC3<br>π                                       |                                                                                                    | €                                                | FF                                       | G                                            | €                                            |                         | $\frac{1}{2}$             | F                       | в                                         |
| <b>OneDrive</b><br>• Яндекс.Диск<br>Этот компьютер<br>Видео                                                             | diamond caliber<br>$-1.12.2$ 2.0<br>W | Far Cry 3                                      | FLauncher                                                                                                 | MutantBeasts 1.1<br>$2.2 \t0.7.0$<br>$\circ$     | Phantom_Elytra<br>(1)                    | Skype                                        | techguns_1.12.2<br>2.0.2.0 pre3.1            | TLauncher               | Архив ZIP -<br>WinRAR (2) | Архив ZIP -<br>WinRAR   | ВКонтакте                                 |
| 爾<br>Документы<br>Вагрузки<br>• Изображения<br><b>/</b> Музыка                                                          | Документ<br>Microsoft Word            | Домашнее<br>задание по<br>русскому языку       | Заметки в<br>Яндекс.Диске                                                                                 | F<br>Скриншоты в<br>Яндекс.Диске                 | Яндекс.Диск                              |                                              |                                              |                         |                           |                         |                                           |
| Объемные объ<br>Рабочий стол<br>- Локальный дис                                                                         |                                       |                                                | Тип: Документ Microsoft Word<br>Авторы: Alexandr G.<br>Размер: 127 КБ<br>Дата изменения: 07.04.2020 21:25 |                                                  |                                          |                                              |                                              |                         |                           |                         |                                           |
| • Сеть                                                                                                    |                                       |                                                |                                                                                                    |                                                  |                                          |                                              |                                              |                         | Активация Windows         |                         |                                           |
| Имя файла:                                                                                                    |                                       |                                                |                                                                                                    |                                                  |                                          |                                              |                                              |                         | Чтобы активироват         | Все файлы перейдите в   | $\vee$                                    |
|                                                                                                    |                                       |                                                |                                                                                                    |                                                  |                                          |                                              |                                              |                         | раздел "Параметры         | Открыть                 | Отмена                                    |

Нажмите кнопку открыть для загрузки файла

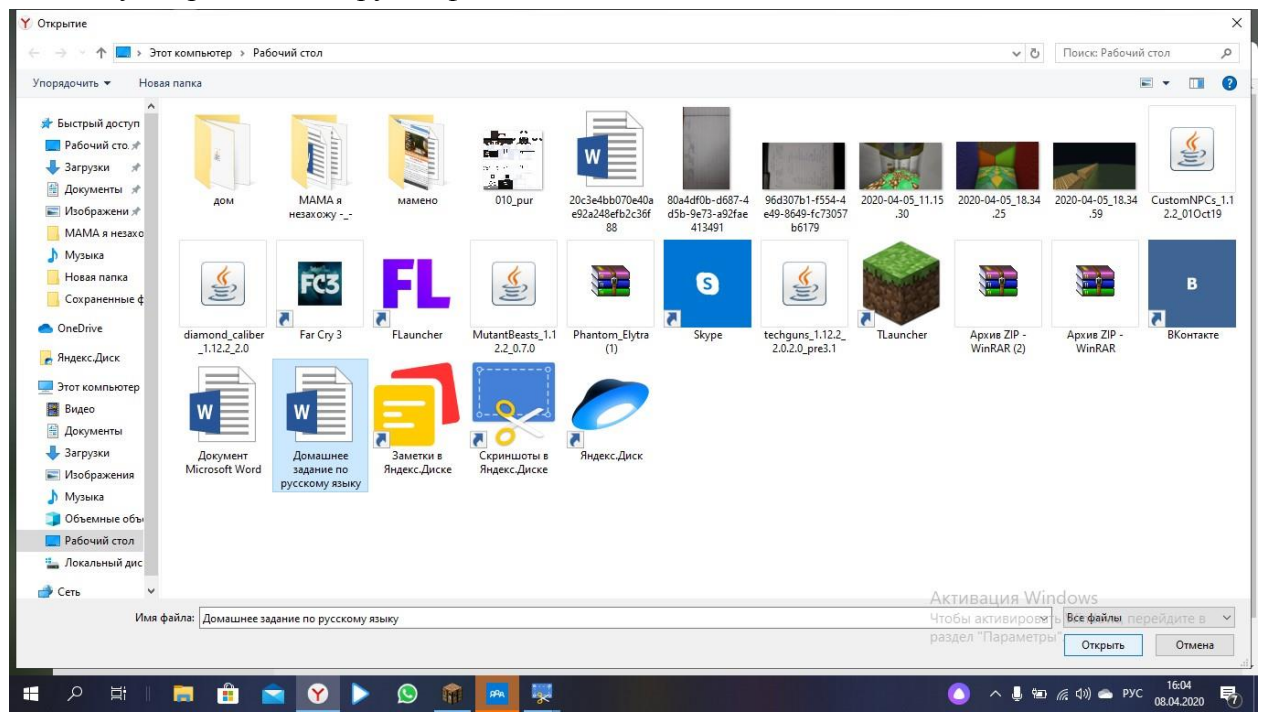

Появится подпись загруженного файла

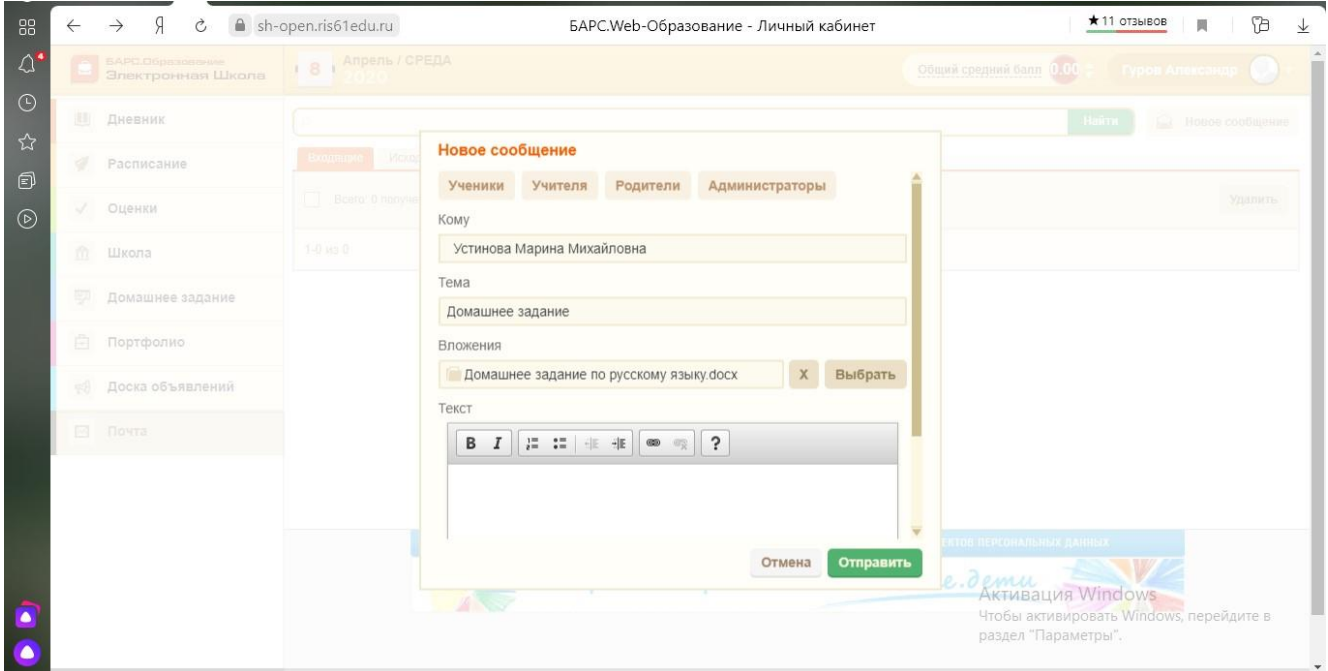

В поле текст сообщения на писать комментарий к домашнему заданию – на какую дату выполнено

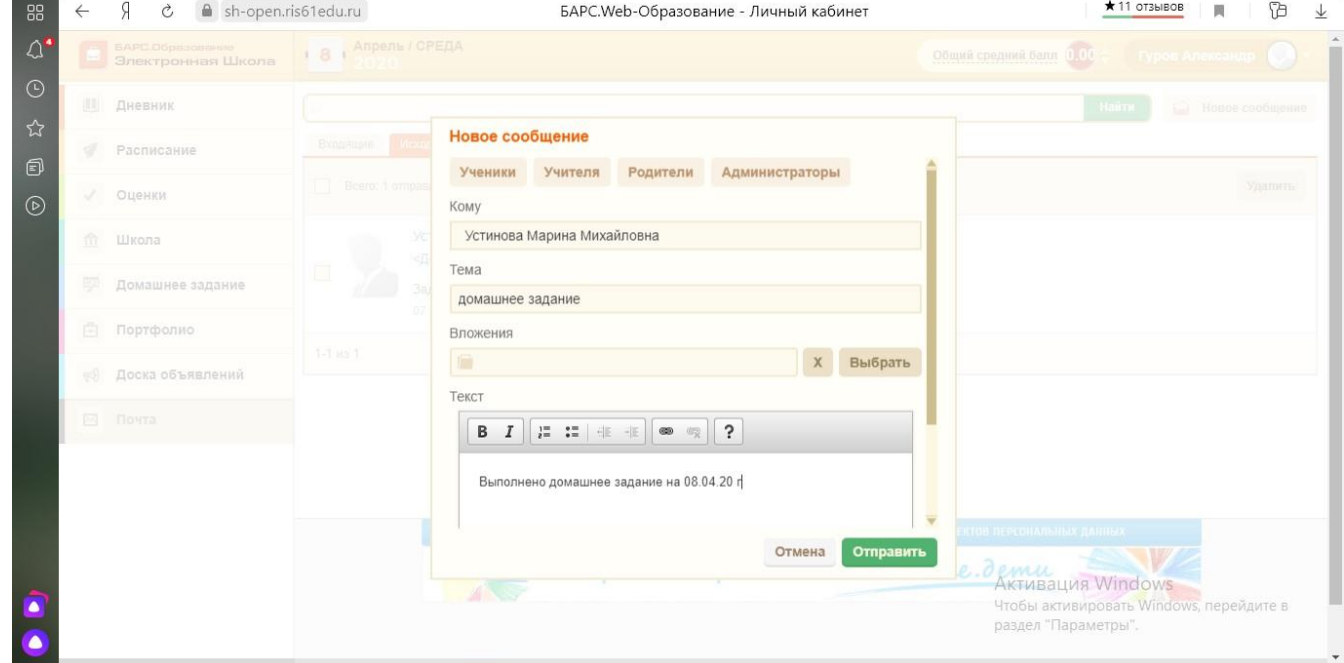

Нажать кнопку отправить

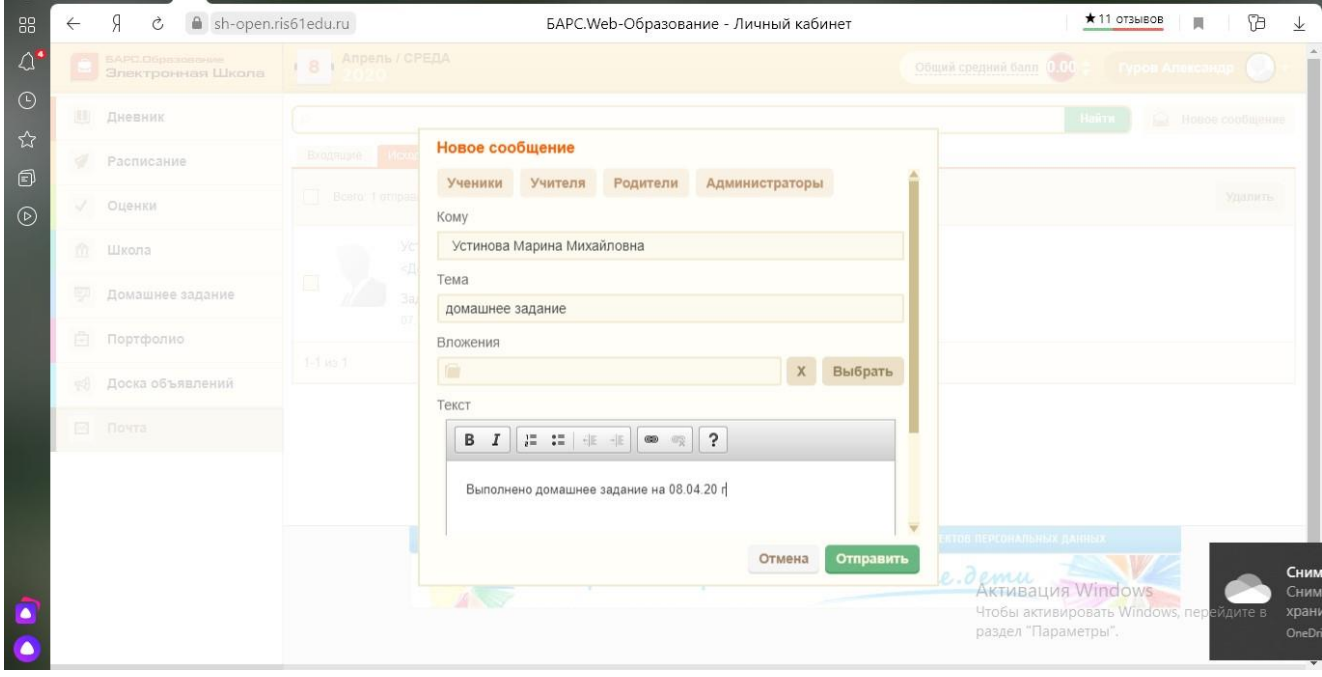

Ваше сообщение успешно отправлено учителю.

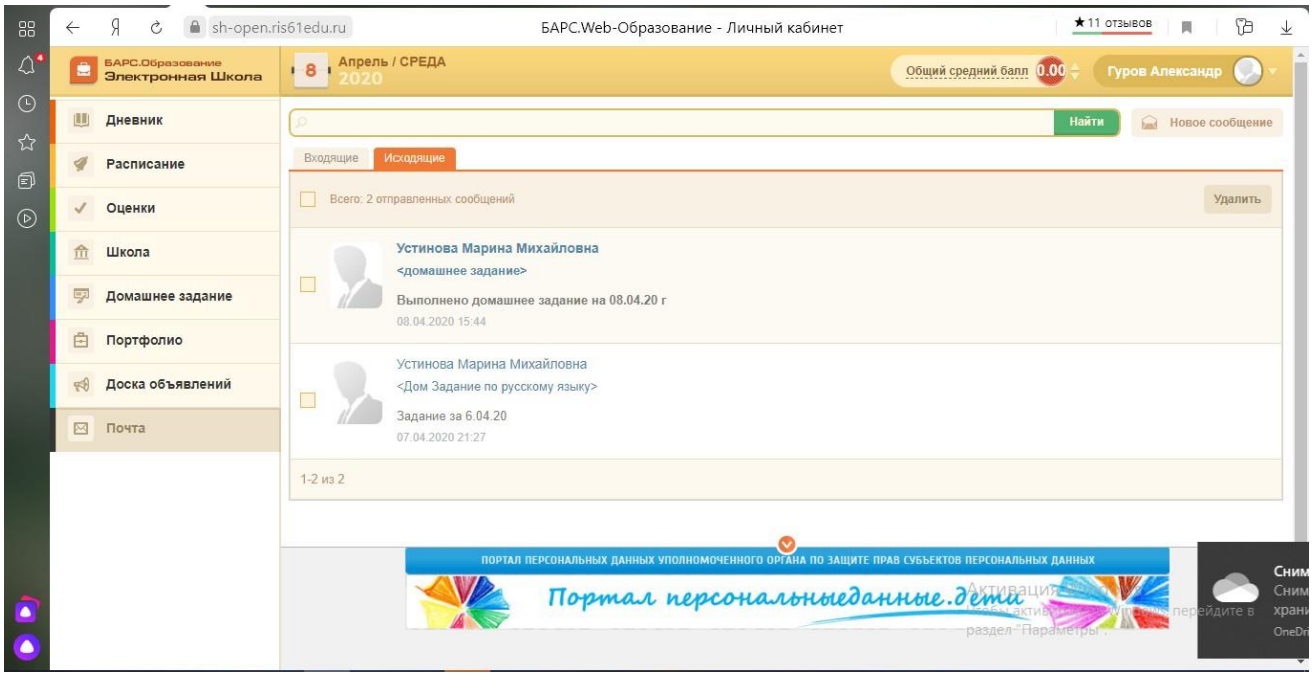

Примечание: отправляемый файл должен быть закрыт, иначе он отправится пустым, т. е. учитель не увидит содержание файла.

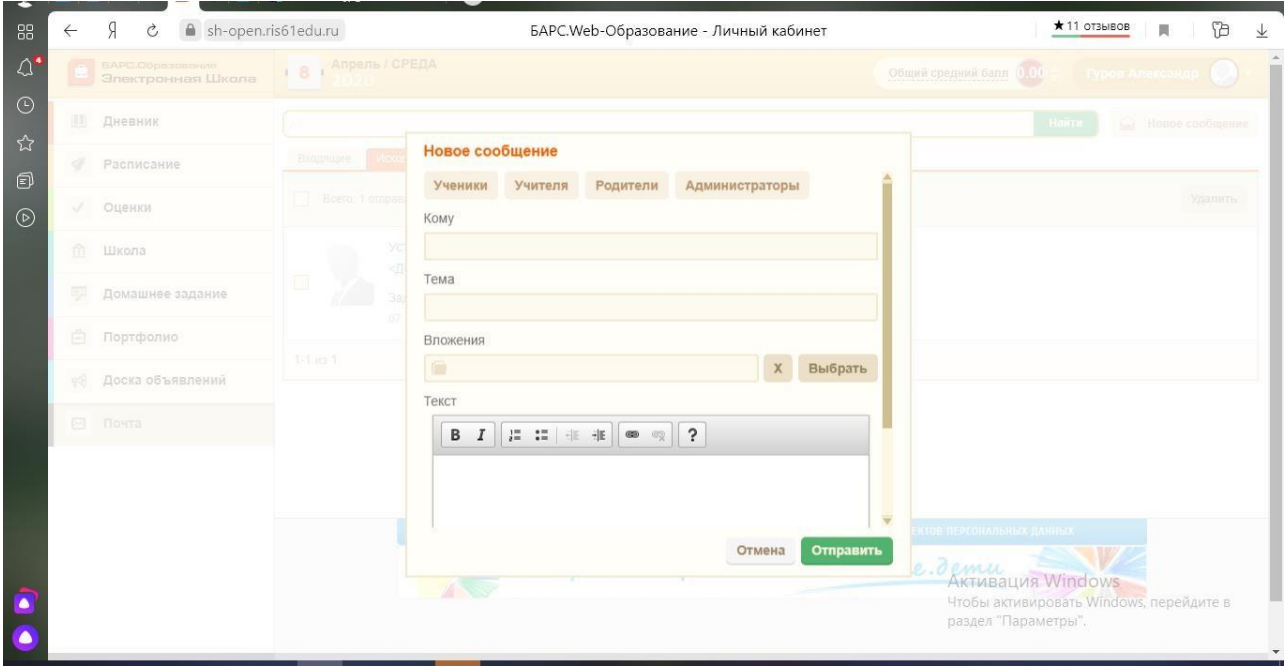

## Желаем успеха!